## 製作環迴全景圖

- 1. 把數碼相機安裝在腳架上,以固定設定和角度拍攝,每次以相同角度 (約 20°至 45°)*順時* 針方向旋轉拍攝需要製作的環境。相片存放於資料夾內。
- 2. 在程式集中"Tech4Learning"資料夾內,選取"SimplyVR"資料夾內的"Spin Panorama"軟件。
- 3. 使用 Spin Panorama 軟件的主要步驟:
	- (i) 在"Get Photos"標籤中,選取"Browse…"按鈕後,開啟相片儲存的資料夾內。相片會 在預覽出現。 選取"Insert All"將全部相片加入工作區, 或選取圖片拖拉(或按"Insert Select")加入工作區。在工作區按下圖片進行拖拉可改變圖片的先後次序, 或可按 del 將圖片刪除。選取"360 Wrap"。
	- (ii) 在"Stitch"標籤中,使用"SmartStitch"按鈕將相片連接在一起,亦可自行調較。

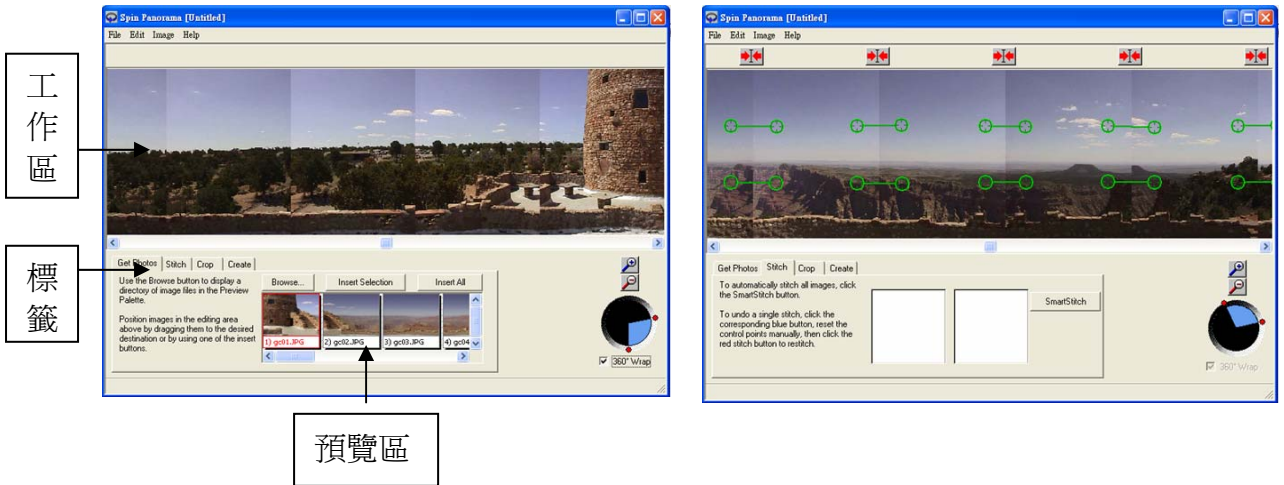

(iii) 在"Crop"標籤中,可以在工作區改變文件大小,但要注意文件的大小是否適合所有 相片。按下"Restore"按鈕可復原最先預設的大小。

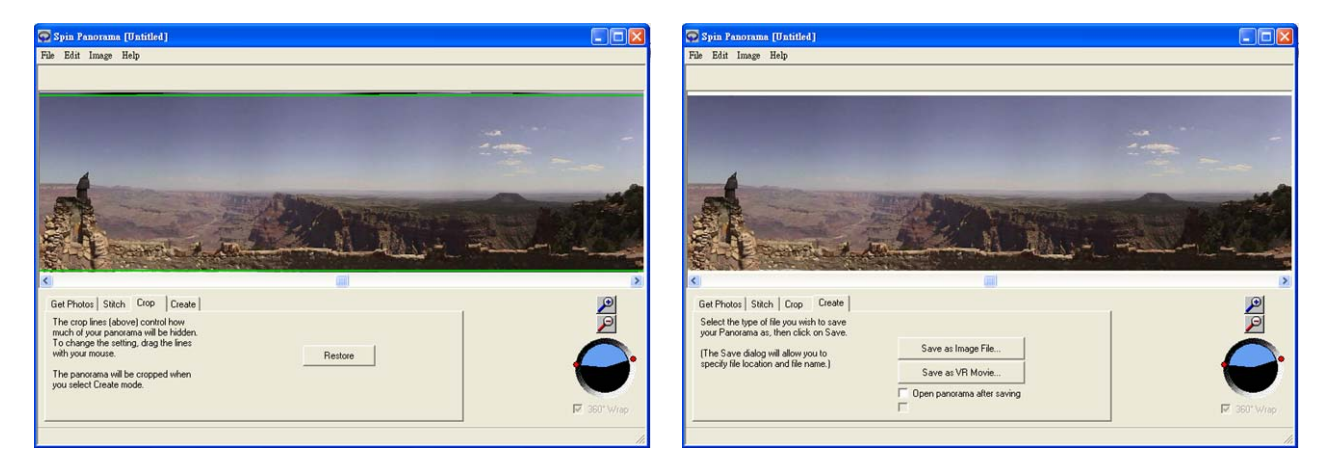

- (iv) 最後, 在"Create"標籤中, 選取"Save as VR Movie"按鈕。可以選擇壓縮的程度並可 在"Output Size"一欄中輸入需要的輸出大小。(數字越大,質素會越高,但相對檔案 會越大)
- (v) 選取"OK"按鈕,再儲存檔案。

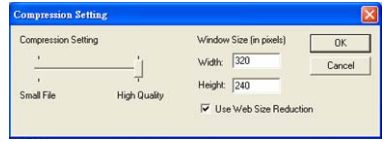

4. 利用 QuickTime Player 播放環迴全景圖。另可插入網貢中, 讓 學生在網上觀看。